# (D) Parents Booking

# **Parent Guide**

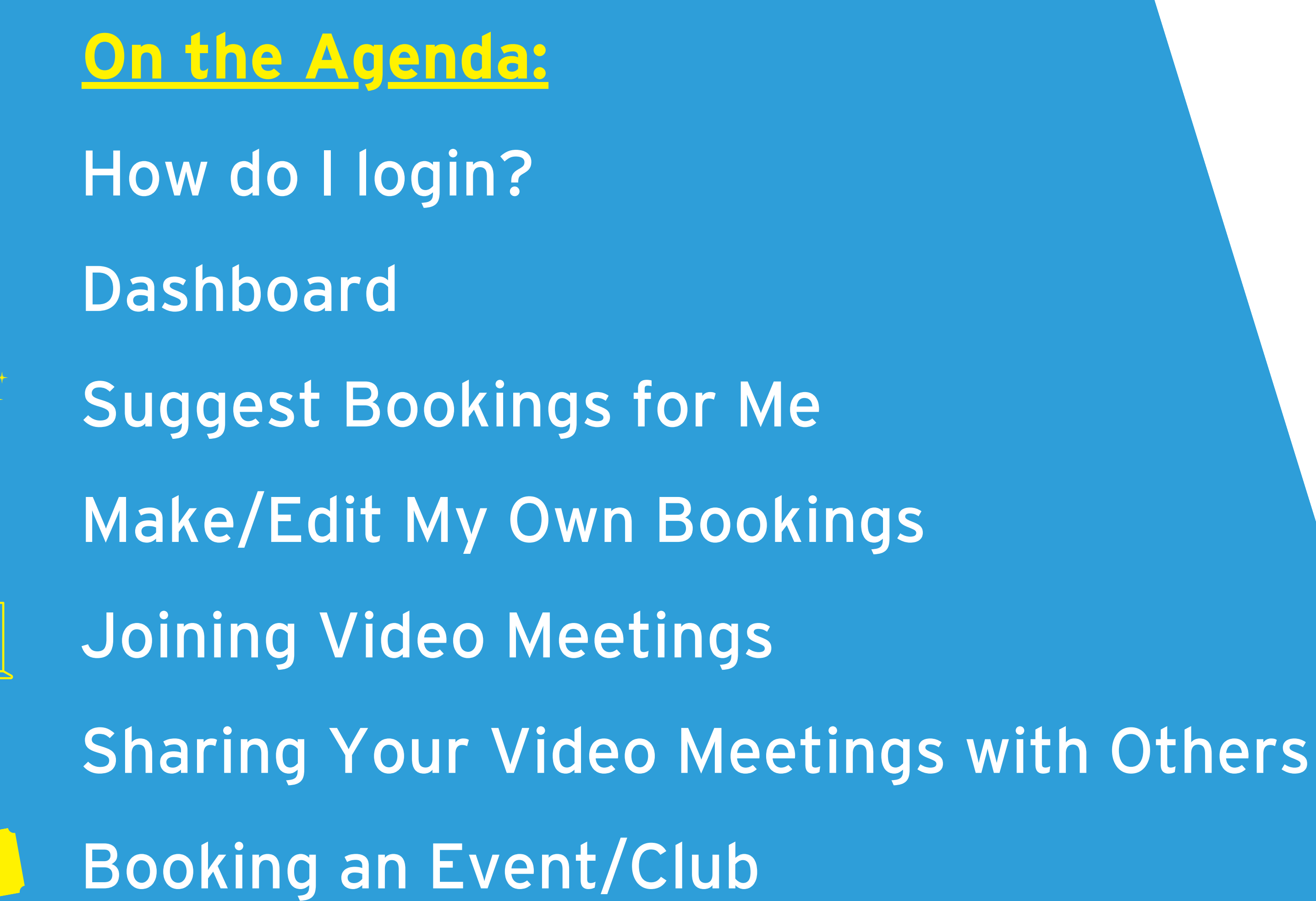

 $\sqrt{2}$ 

# **How do I login?**

Your school will send you an invite. This invite has a web link for your school's login page, which may be through other technology your school already used, OR a login page similar to the screenshot on the left.

If you do not know where to login, search for your school at www.parents-booking.co.uk, or www.parents-booking.live (America and Canada), or www.parentsbooking.com.au (Australia)

. If you do not know your login details, check your invite email. This typically explains exactly what to type in. . If you still cannot login, contact your school using the contact information on the login page.

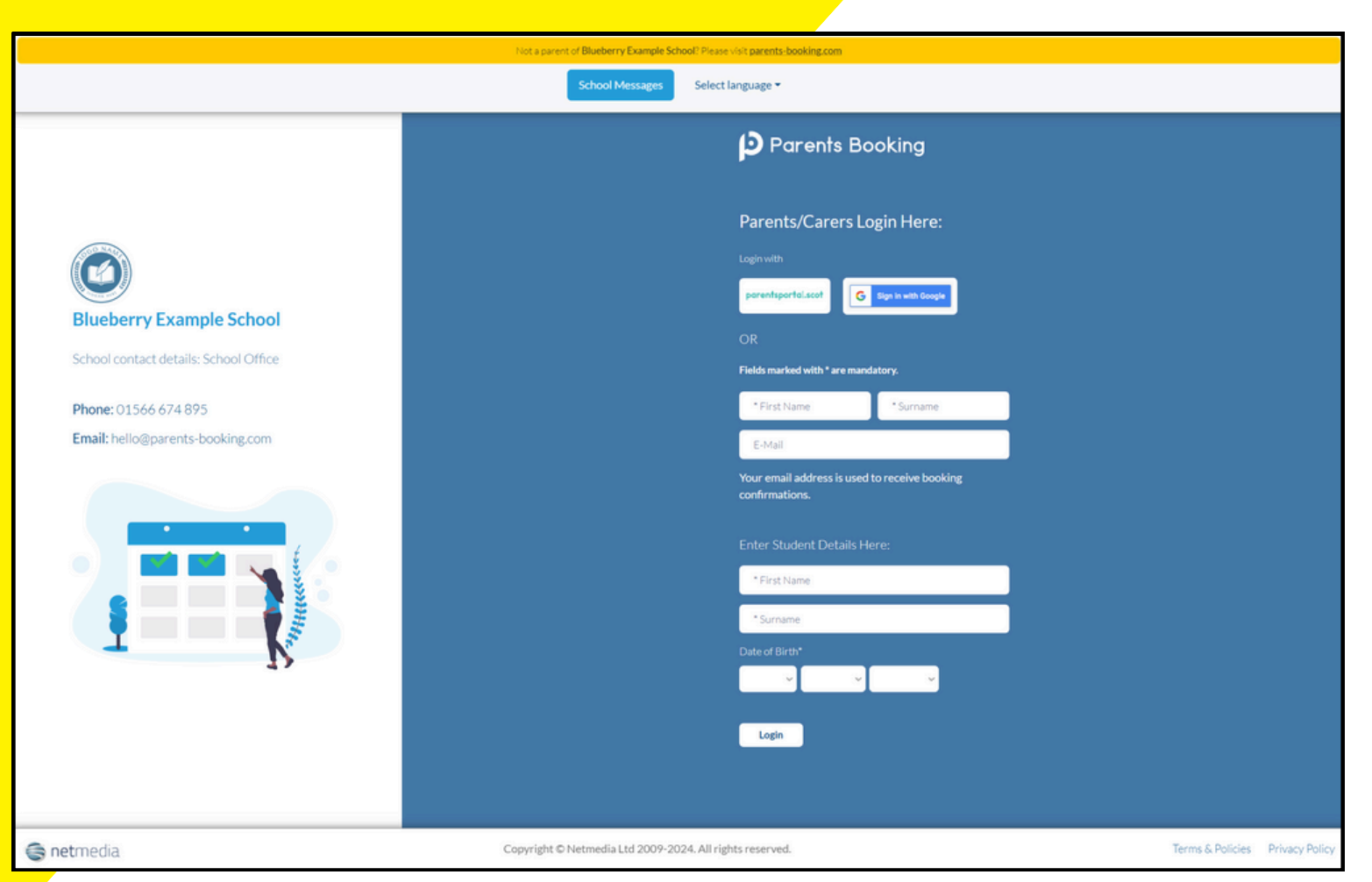

On the login page you will be able to login using one or more of the following ways:

- A single sign-on button, e.g. Google
- By typing in some personal information
- Using a username and password

### Advice:

- -
- 

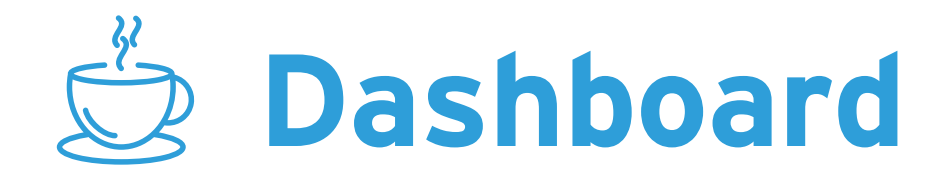

After logging in you will be shown any parents' evenings, events or clubs that are open or forthcoming.

- Suggest Bookings for Me
- . Make/Edit My Own Bookings

For parents' evenings, you have two choices of how to make appointments, with explanations for both on the following slides:

You can also make event, club or wraparound bookings by clicking on their names.

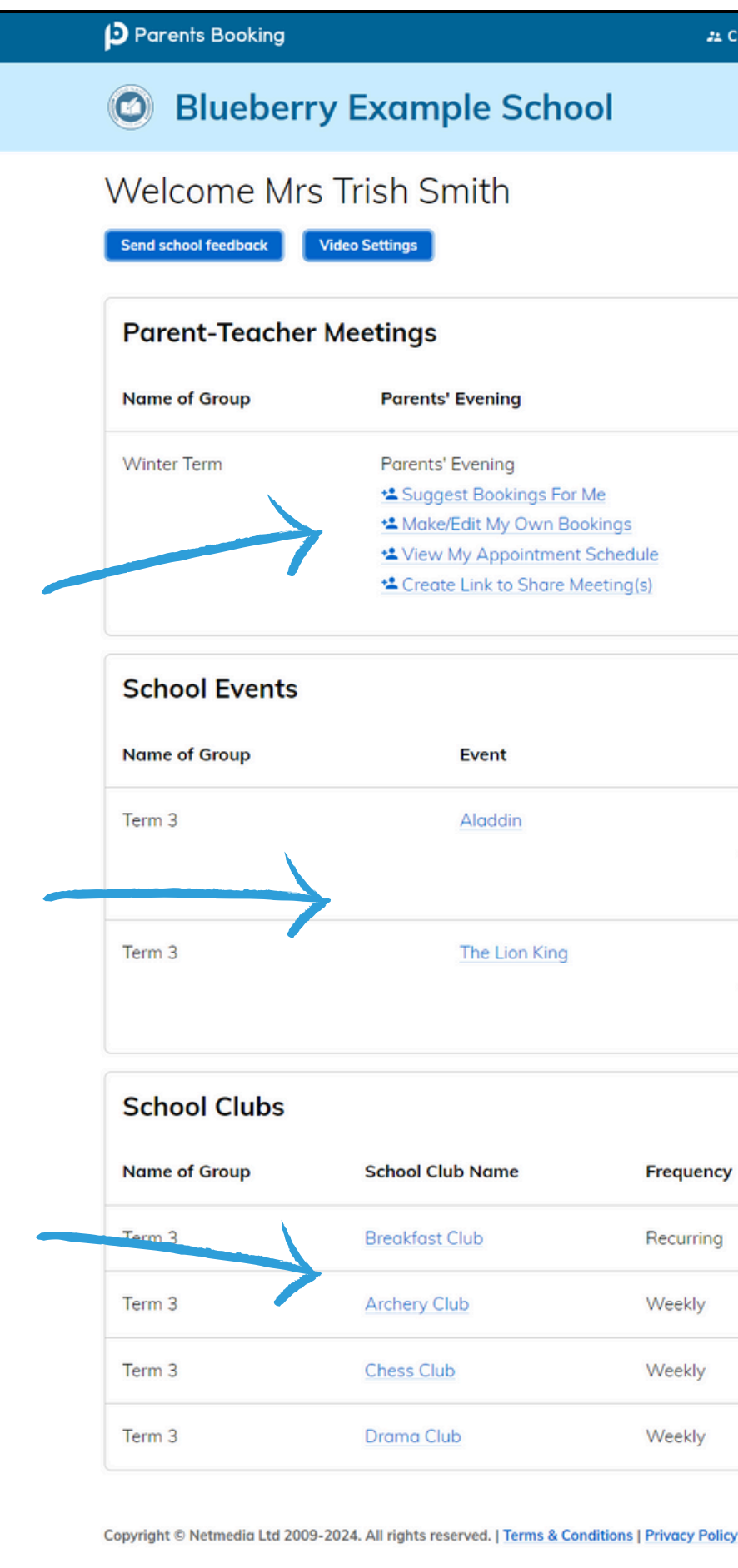

22 CHANGE CHILD @ HELP \Q LANGUAGE: ENGLISH (UK) \ YOUR PROFILE \ \ LOG-OUT

School contact details

School Office 01566 674 895 hello@parents-booking.com

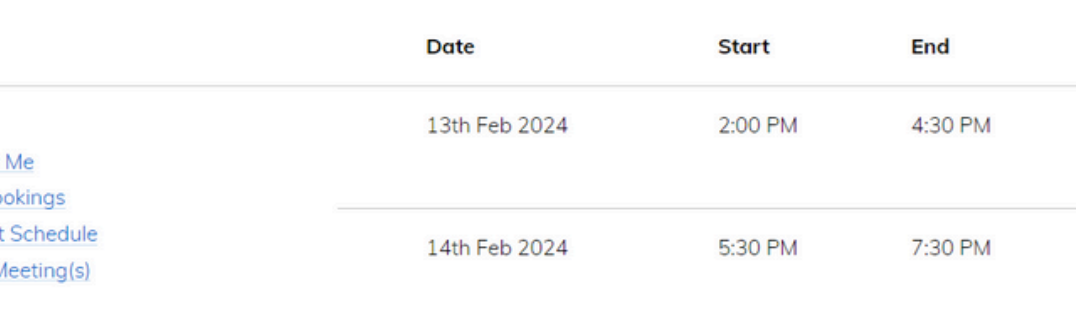

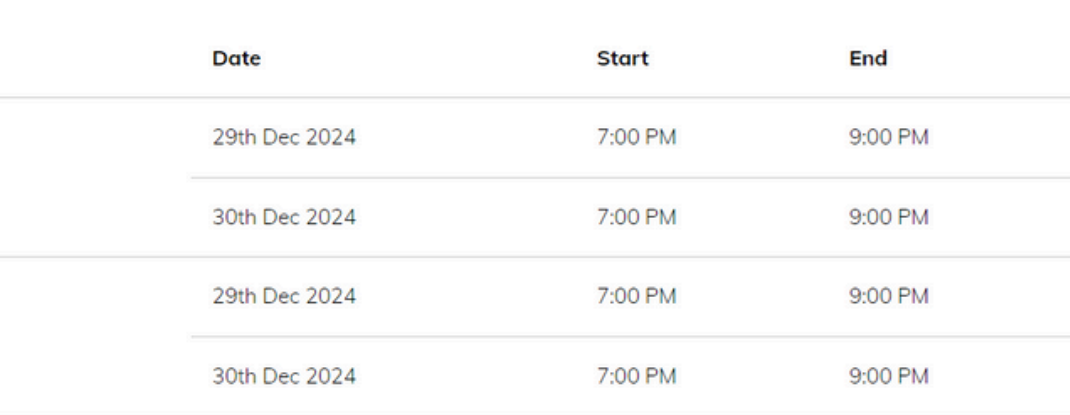

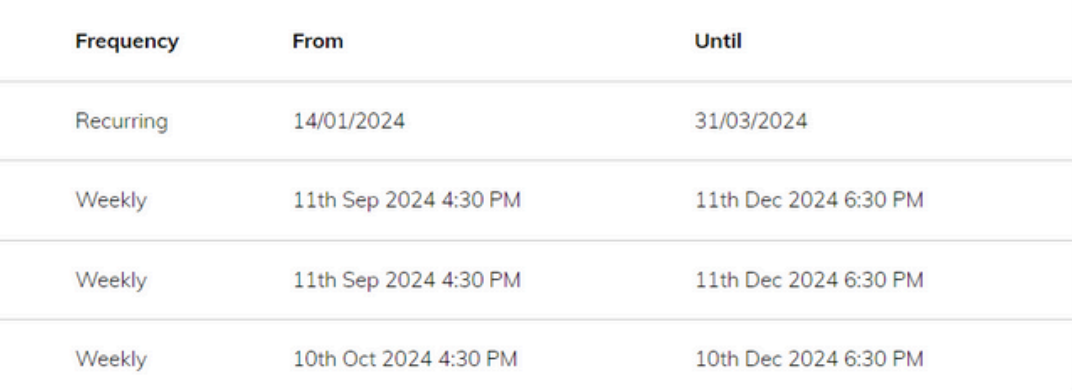

# **Suggest Bookings for Me**

The Suggest Bookings for Me option is our wizard, which will ask you:

1. To choose the teachers you want to book (across multiple students, if applicable), and 2. When you are available

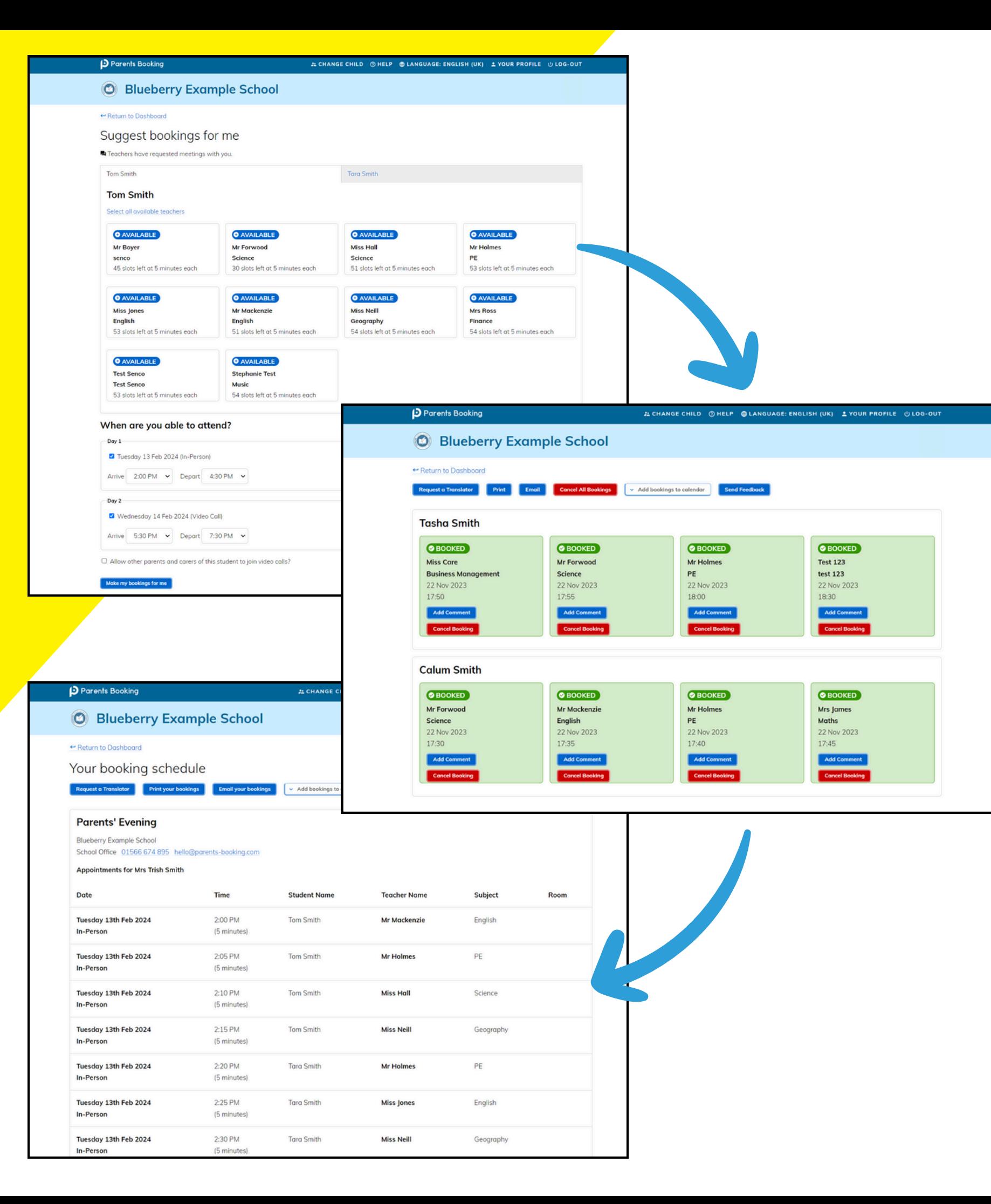

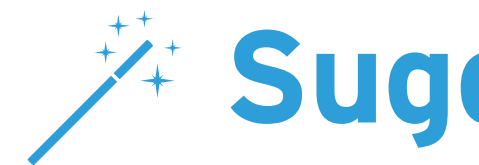

- 
- -
	-
- 

The magic of Parents Booking then calculates the most efficient order for your appointments.

One you have confirmed your appointments, you can send yourself an email or print your schedule, and then you're done!

### **Make/Edit My Own Bookings**

To make appointment times for yourself, or to edit your appointments, use the Make Bookings for Myself on the Dashboard.

To make appointments:

- 1.Select the correct subject
- 2.Select the correct teacher (if there are multiple)
- 3.Click on Book to make the appointment

Simply repeat the process for each appointment you would like to make. You can also 'Modify' appointments you have previously made.

When you are finished you can print or e-mail your appointment confirmation from the right panel.

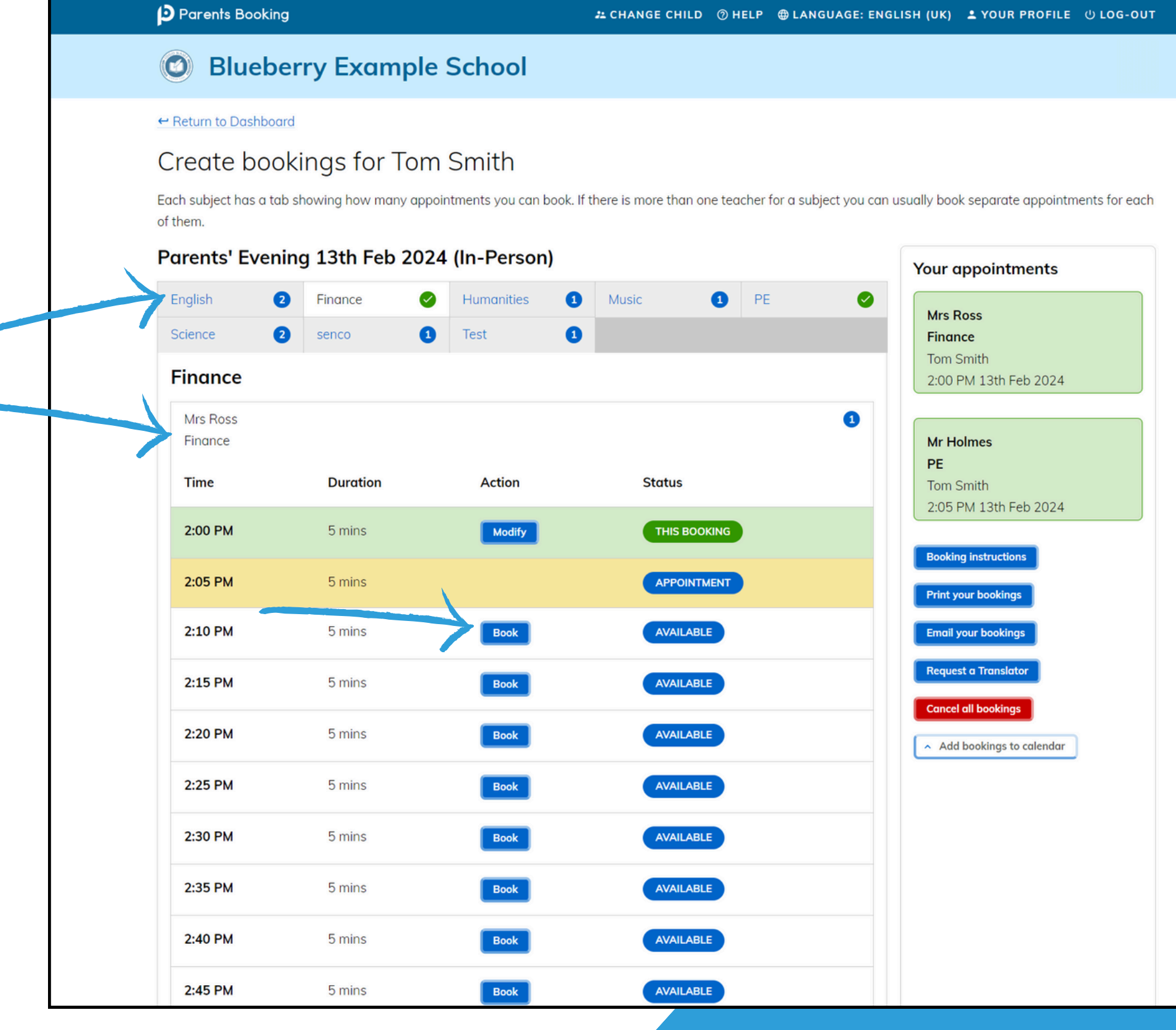

# **Joining Video Meetings**

On the day of the parents' evening, a blue "Join Video Appointment" button will show on your Dashboard 10-15mins before your first appointment, after you login.

Any time in advance of your video meeting you can test your internet browser, web cam, microphone and internet connection's compatibility by clicking 'Video Settings'.

When you are ready to join your video meetings, click 'Join Video Appointments'. You will enter a video meeting room, and will await your first appointment starting.

When your first appointment is due to begin, you will need to authorize use of your microphone and web cam, and then your meeting will start at the scheduled time. Meetings run exactly to schedule and will end and move on automatically.

### **O** Blueberry Example School

### Welcome Mrs Trish Smith

School contact detail

School Office 01566 674 895 hello@parents-booking

.<br>Your video appointments are due to start soon. Please click 'Ioin Video Appointments' in advance of vour scheduled meetings, if possible.

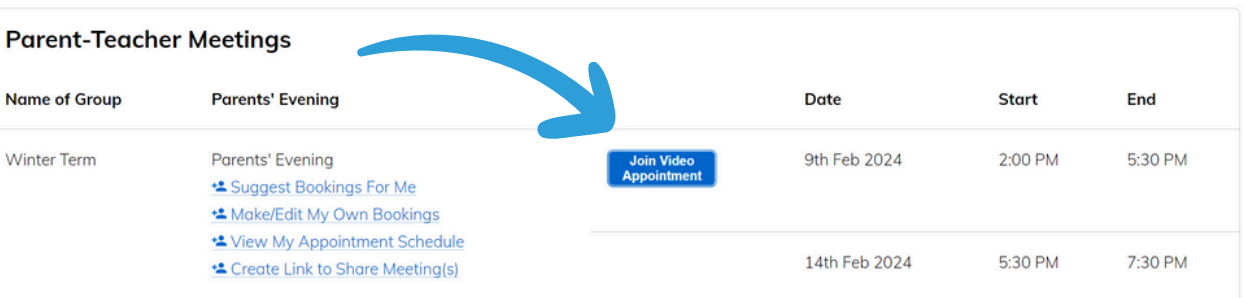

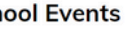

Sch

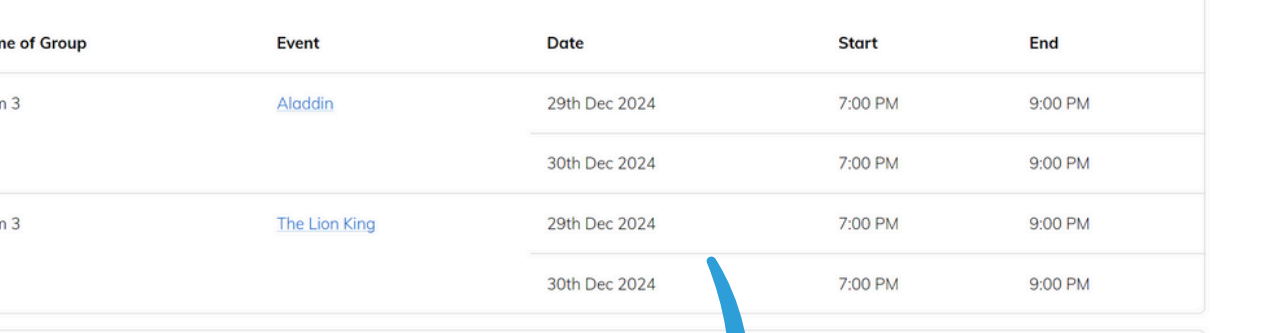

**JL CHANGE CHILD @ HEL** 

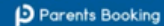

**O** Blueberry Example School

Video Call

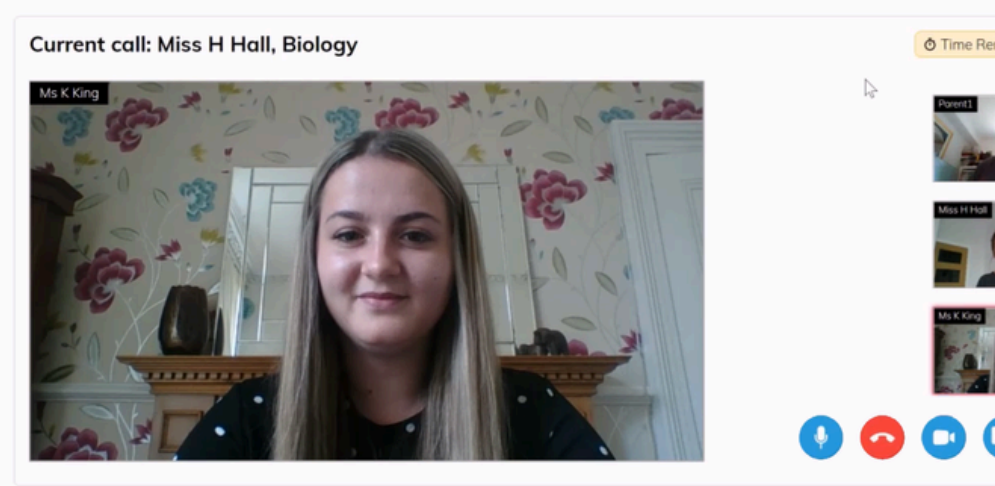

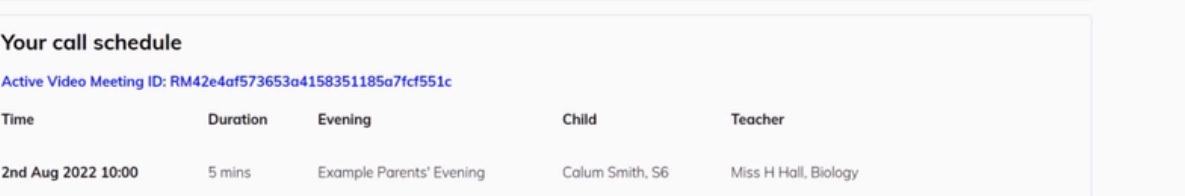

Video meetings which you have booked can be shared with other users, so that they can join from a different location and device.

- Click "Create Link to Share Meeting(s)" on your Dashboard, or
- Share your confirmation email, which has a "Shareable Join Link" below the appointments

### n of Appointments made for Parents Evening.

 $8 \cdot 1 \cdot 9 \cdot 1 \cdot 10 \cdot 1 \cdot 11 \cdot 1 \cdot 12 \cdot 1 \cdot 13 \cdot 1 \cdot 14 \cdot 1 \cdot 15 \cdot 1 \cdot 16 \cdot 1 \cdot 17 \cdot 1 \cdot 18 \cdot 1 \cdot 19 \cdot 1 \cdot 20 \cdot 1 \cdot 21 \cdot 1 \cdot 22 \cdot 1 \cdot 23 \cdot 1 \cdot 24 \cdot 1 \cdot 25 \cdot 1 \cdot 26 \cdot 1 \cdot 27 \cdot 1 \cdot 28 \cdot 1 \cdot 29 \cdot 1 \cdot 31 \cdot 31 \cdot 31 \cdot 32 \cdot 1 \cdot$ using Parents Booking. oked for our event. nd duration is listed below. due to start their own appointment. sha Smith with Miss B JONESY & Ms L Banksy, Spanish ha Smith with Mr Jim Forwood & m Smith, Science ha Smith with Mr D James-Watling, Maths ha Smith with Mr D Mackenzie & Mr Smith, English um Smith with Miss A Jones, English ha Smith with Miss F Hall, Science ha Smith with Mr R Taylor & Mrs T Taylor History um Smith with Miss D Neill, Geography um Smith with Miss F Hall, Science um Smith with Mr B Taylor & Mrs T Taylor, History um Smith with Mr Jim Forwood & m Smith, Science pointment, please log back into Parents Booking and ioin your video meeting. The 'Join Video Appointments' button will appear on the Dashboard (the p ith other parents/carers who you want to join your appointments. Just ask them to click the link below, a few minutes before the first appointment, so th eting/join.do?r=MIPOfHi1Pcilgc5GEsvv0p7BghNjX5ik8C1M38HtM9bzbOEE%2BjsdSFDiHQkKvMTEari7E8ZrKOuBxxtNV%2FjHUQ%3D%3D t to join separately: You can share this email or its appointment times with other parents/carers of your students, so that they can join your video mee

u will be able to do so here: https://parents-booking.co.uk/blueberry

# **Sharing Your Video Meetings with Others**

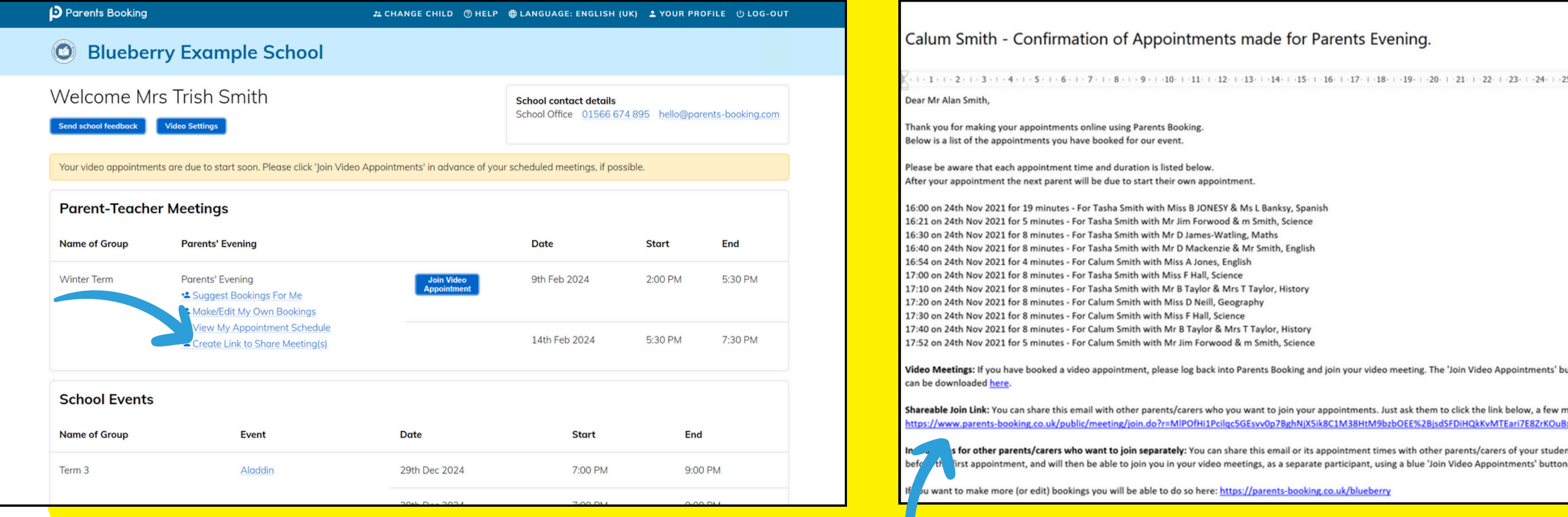

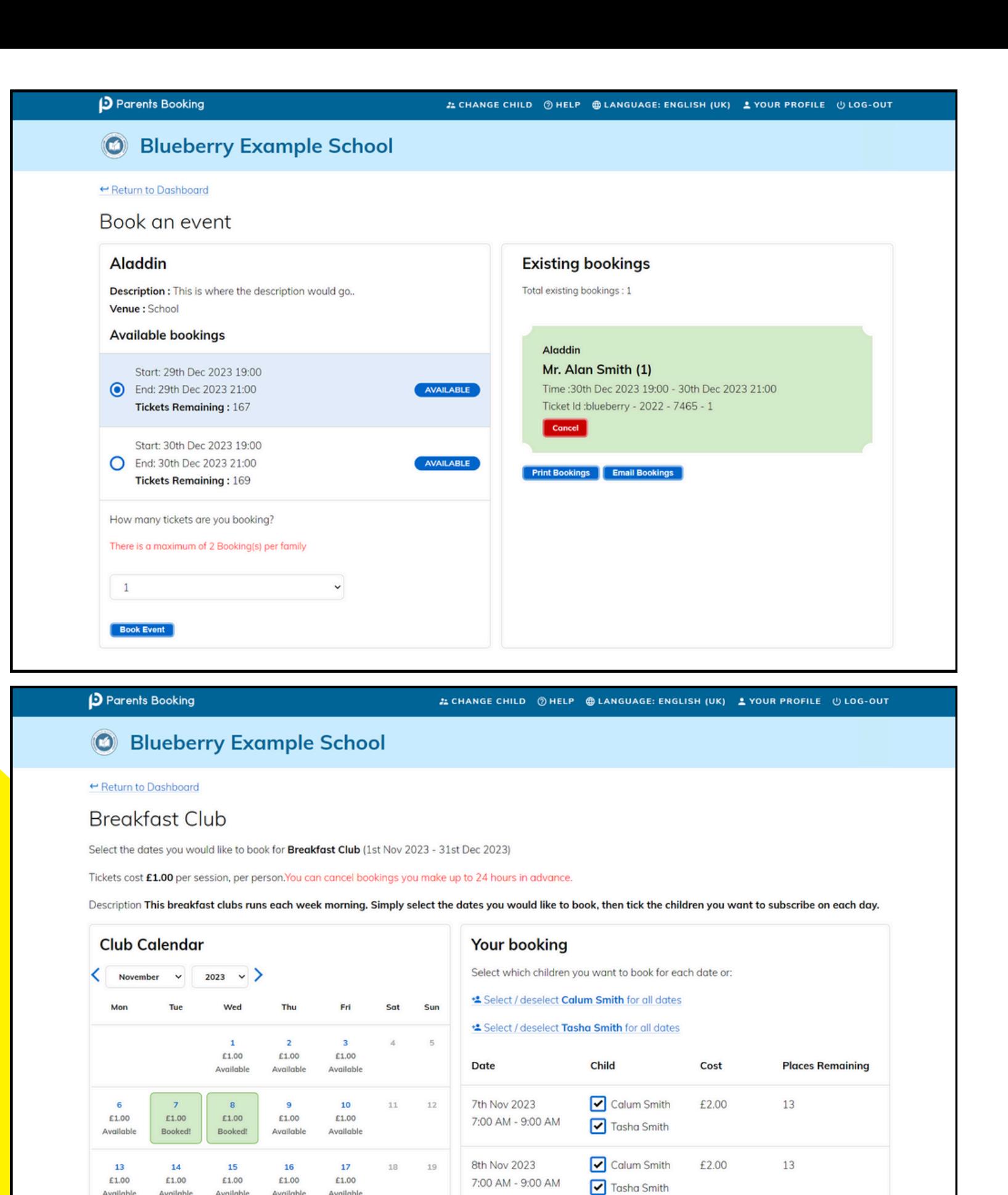

22

£1.00

Available

£1.00

Available

£1.00

£1.00

Available

£1.00

### **Events and Clubs**

£1.00

23

£1.00

Available

£1.00

 $24$ 

£1.00

Available

Total: £4.00

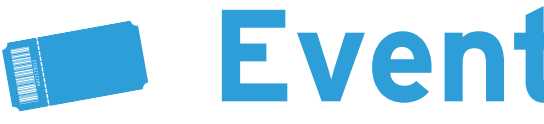

To book an event or club, click on the name of the event or club that date that you want to book tickets/places for on your Dashboard.

Within the event or club, you will be asked to pick the date, and then how many tickets (or which students) you want to book.

If the event requires an online payment, a "Book and Pay" button will be shown rather than a "Book" button. You will be taken to the school's preferred payment provider and asked to pay before being brought back to Parents Booking to receive your ticket/confirmation.

If your school asks you to pay using ParentPay, please make sure you press the big yellow 'Complete order and return to shop" button, otherwise your tickets will not be shown.